# EB5001

# **Stock Analysis using Big Data Engineering for Analytics**

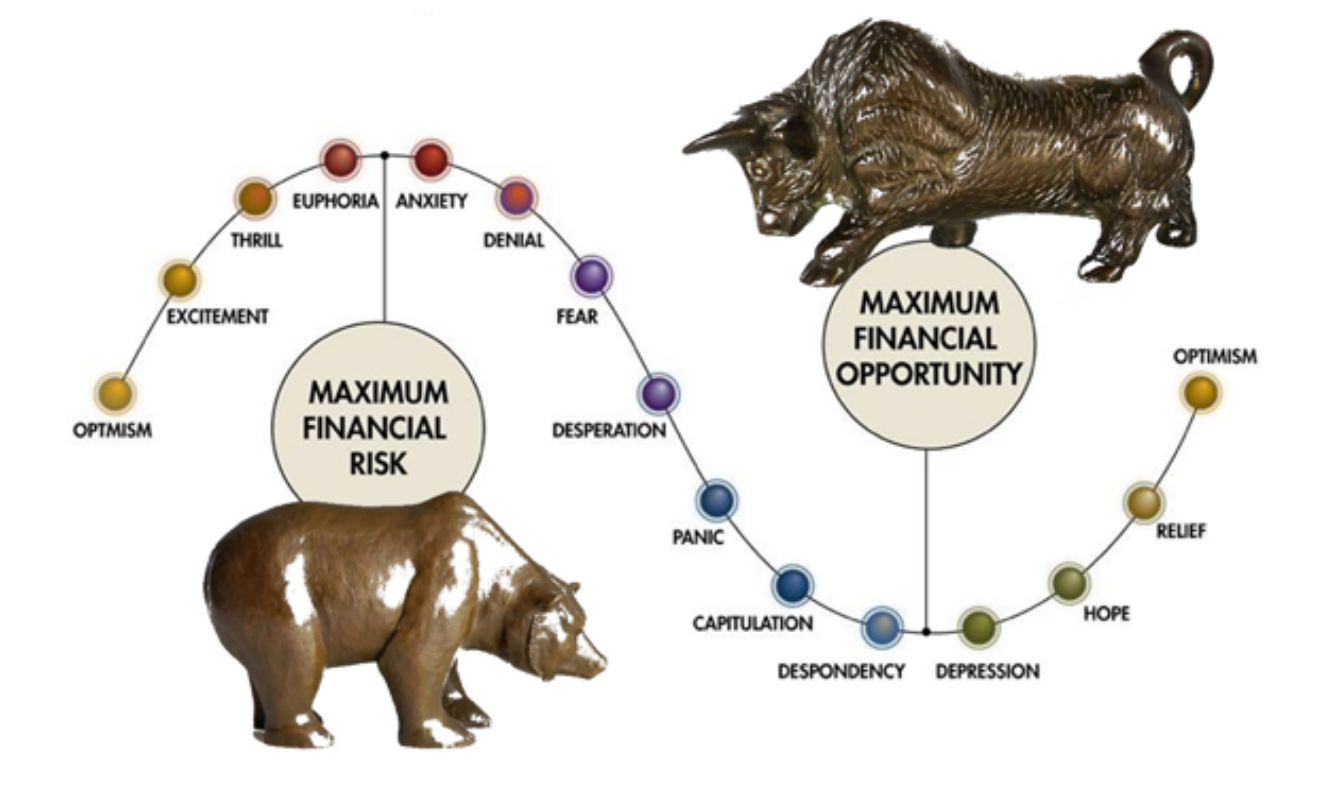

**TEAM 1**

**ANURAG CHATTERJEE** (A0178373U) **BHUJBAL VAIBHAV SHIVAJI (A0178321H) GOH CHUNG TAT KENRIC K** ( A0080891Y ) **LIM PIER** (A0178254X) **LIU THEODORUS DAVID LEONARDI** (A0178263X) **TEO WEI KIN DARREN** (A0178197L) **TSAN YEE SOON** (A0178316Y)

# Contents

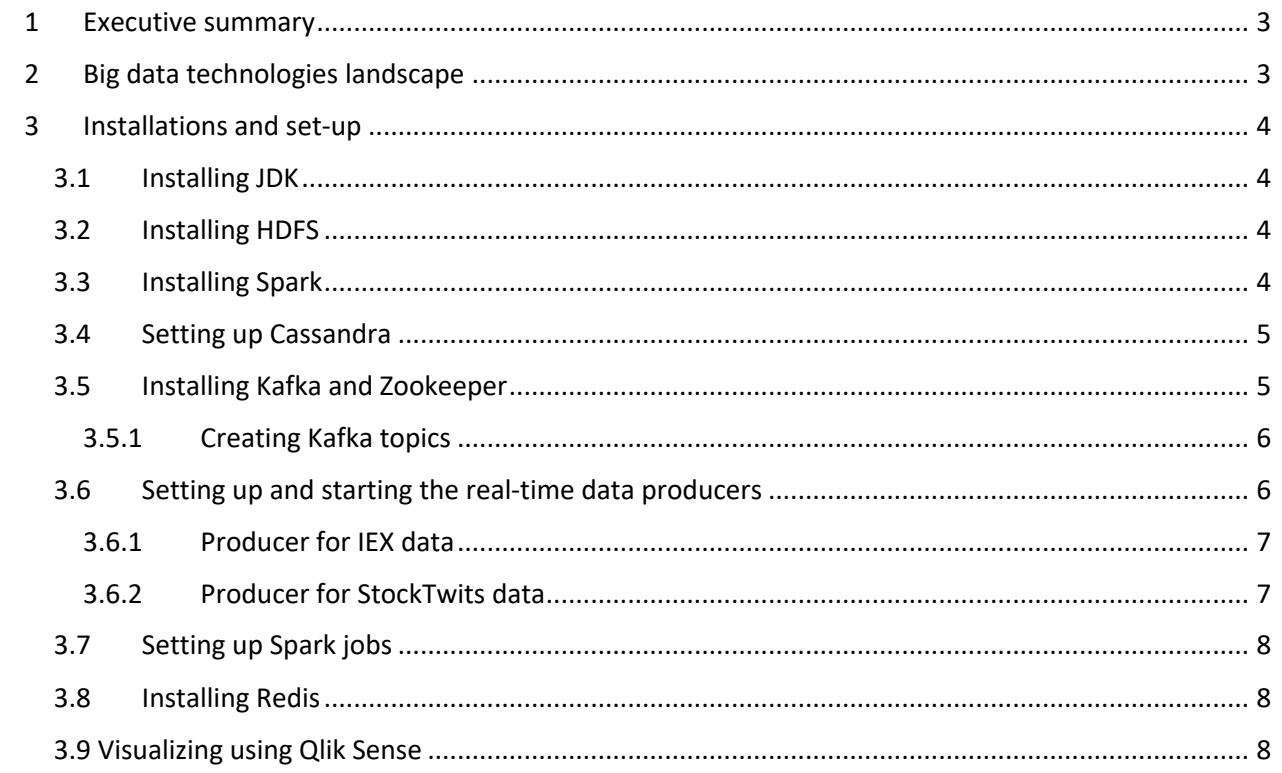

# 1 Executive summary

The objective of the document is to introduce the Big data landscape, describe the functionalities of the various components as part of this project and then lay down the steps that need to be performed to install and set up the components so that the solution that has been built can be realized.

# 2 Big data technologies landscape

The overall landscape looks like the below in terms of Big data technologies and the proposed functionalities.

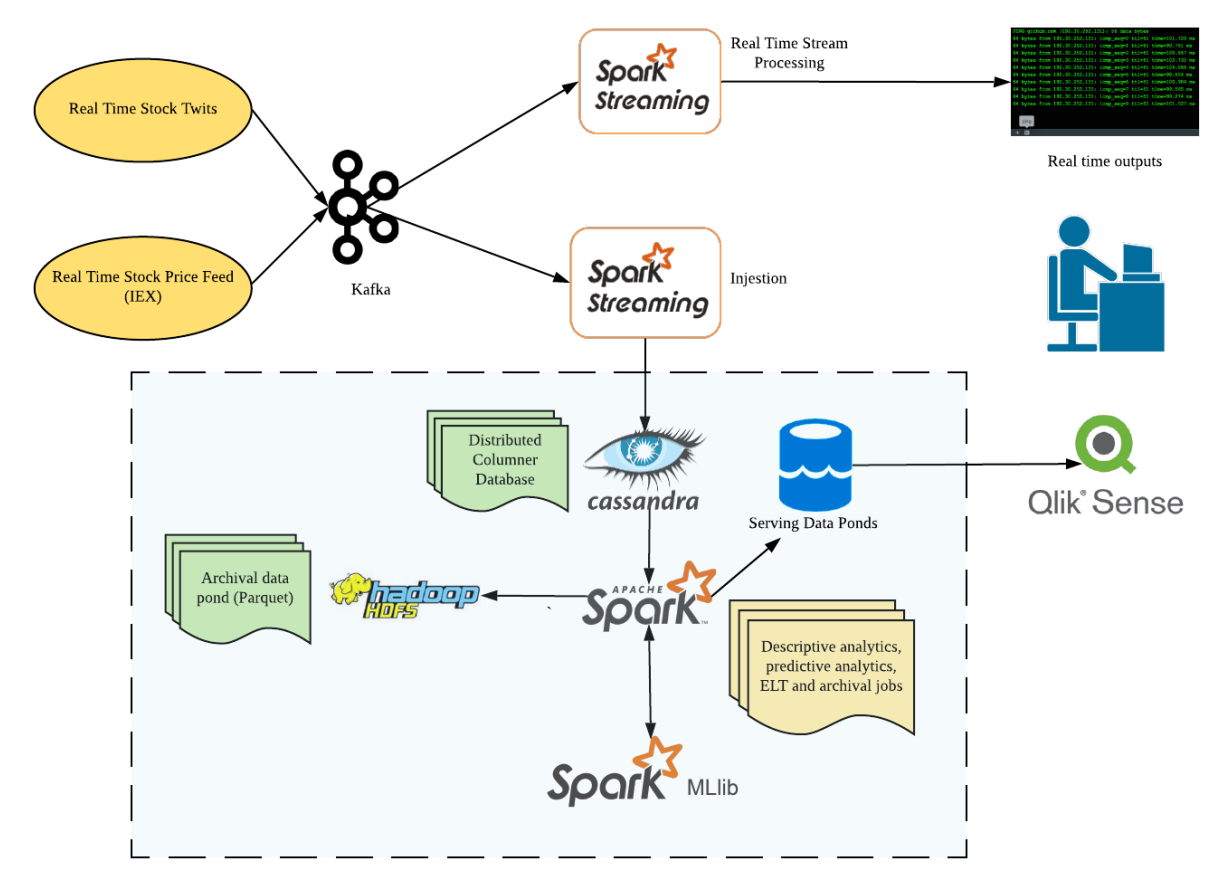

*Figure 1 Big data technologies landscape*

There are 2 real-time data producers which fetch data from 2 different REST APIs. The stock quote API provides updates on the real time price of the stocks from IEX and the stock twits API provides tweets related to the stock. The producers continuously fetch responses from these APIs and push the retrieved JSON to Kafka topics. The data from the Kafka topics are then processed by Spark streaming jobs in realtime. There are 2 category of jobs, one that perform real-time aggregations and visualize in a console and other that pushes to Cassandra. The data at rest in Cassandra are then processed by 2 categories of Spark batch jobs. The first category performs aggregations on the static data and the other category performs batch machine learning. The results from these batch jobs are saved in separate tables in Cassandra. A separate batch job performs archival by routinely converting the data stored in Cassandra to Parquet files. Qlik Sense is used to visualize the results of the batch processing into a dashboard using the Cassandra connector. The below sections focus on setting up the various components to realize the above landscape end to end.

# 3 Installations and set-up

These installation steps are tested on a machine with 32GB of memory running on Ubuntu 18.04.

### 3.1 Installing JDK

\$ sudo apt install openjdk-8-jdk

You should see the following message after you check the java version.

```
$ java -version
openjdk version "1.8.0_191"
OpenJDK Runtime Environment (build 1.8.0_191-8u191-b12-2ubuntu0.18.10.1-b12)
OpenJDK 64-Bit Server VM (build 25.191-b12, mixed mode)
```
Set the path and JAVA HOME variable, add the following commands to  $\gamma$ .bashrc file.

```
export JAVA HOME="/usr/lib/jvm/java-8-openjdk-amd64/jre/bin/java"
export PATH=$PATH:$JAVA HOME/bin
```
# 3.2 Installing HDFS

Install Hadoop 3.1.2 by executing this commands:

```
$ cd /opt
$ sudo wget https://www-eu.apache.org/dist/hadoop/common/hadoop-3.1.1/hadoop-3.1.1.tar.gz .
$ sudo tar -zxvf hadoop-3.1.1.tar.gz
$ sudo ln -s Hadoop-3.1.1 hadoop
```
and add this entries to  $\gamma$ -bashrc file

```
export HADOOP_HOME=/opt/hadoop
export PATH="$ HADOOP HOME/bin: $PATH"
```
Hadoop HDFS is used by Archival script to archive old data (older than 10 year) based on UNIX timestamp information as Parquet files with Snappy compression.

# 3.3 Installing Spark

Install Spark 2.3.3 by executing these commands:

```
$ cd /opt
$ sudo wget https://www-us.apache.org/dist/spark/spark-2.3.3/spark-2.3.3-bin-hadoop2.7.tgz .
$ sudo tar -zxvf spark-2.3.3-bin-hadoop2.7.tgz
$ sudo ln -s spark-2.3.3-bin-hadoop2.7 spark
```
#### and add this entries to ~/.bashrc file

export SPARK\_HOME=/opt/spark export PATH="\$SPARK\_HOME/bin:\$PATH"

# 3.4 Setting up Cassandra

In order to run the Cassandra 3.11.4, we need to install docker on Ubuntu machine based on this guideline: https://www.digitalocean.com/community/tutorials/how-to-install-and-use-docker-onubuntu-18-04.

You need to assign Cassandra broadcast IP address to your private IP address.

\$ ip addr show

#### Example: Private IP = 172.30.0.172

```
export CASSANDRA_IP_ADDRESS=172.30.0.172
```
Then run the Cassandra docker container by executing these bash commands.

```
$ mkdir -p /mnt/data/var/lib/cassandra
```

```
$ docker run --name cassandra-server --network cda -d -e 
CASSANDRA_BROADCAST_ADDRESS="${CASSANDRA_IP_ADDRESS}" -p 7000:7000 -p 9042:9042 -v 
/mnt/data/var/lib/cassandra:/var/lib/cassandra cassandra:3.11.4
```
# 3.5 Installing Kafka and Zookeeper

This section is on the instructions to install Apache Kafka and the dependencies required. The required dependency is Zookeeper. The version that we have used for Apache Kafka and Zookeeper are as shown below:

- ZooKeeper 3.4.6 (ZooKeeper-3.4.6.tar.gz)
- Apache Kafka 1.1.1 (Apache Kafka 1.1.1)

We will download Zookeeper using the following command and install using the command line.

```
$ cd opt/
$ sudo wget https://archive.apache.org/dist/zookeeper/zookeeper-3.4.6/zookeeper-3.4.6.tar.gz
$ sudo ln -s /opt/zookeeper-3.4.6 /opt/zookeeper
$ cd zookeeper
$ mkdir data
```
Upon installing Zookeeper, we will create the configuration file for Zookeeper to initialize properly.

```
$ vim conf/zoo.cfg
tickTime=2000
dataDir=/path/to/zookeeper/data
clientPort=2181
initLimit=5
syncLimit=2
```
The command code will initialize the Zookeeper server and if the initialization is successful, the command will be similar to the one as shown below.

```
$ bin/zkServer.sh start
$ JMX enabled by default
$ Using config: /Users/../zookeeper/bin/../conf/zoo.cfg
```
\$ Starting zookeeper ... STARTED

To check if the Zookeeper is working properly, we can run the following command to check if Zookeeper is working. If it is working, we will be able to see that it is connected as shown below.

```
$ bin/zkCli.sh
Connecting to localhost:2181
................
................
................
Welcome to ZooKeeper!
................
................
WATCHER · ·
WatchedEvent state:SyncConnected type: None path:null
[zk: localhost: 2181 (CONNECTED) 0]
```
After installing, we will continue to work on installing Kafka. As mentioned, the version we have used for this project is Apache Kafka 1.1.1. The following commands will download Apache Kafka and install it.

```
$ cd opt/
$ sudo wget https://archive.apache.org/dist/kafka/1.1.1/kafka_2.11-1.1.1.tgz
$ tar -zxf kafka 2.12-2.1.0.tqz$ sudo ln -s /opt/kafka_2.12-2.1.0 /opt/kafka
$ cd kafka
```
You can start the server by giving the following command.

```
$ bin/kafka-server-start.sh config/server.properties
```
After starting the command, if Kafka were to run smoothly, we will be able to see the following response on the screen.

```
$ bin/kafka-server-start.sh config/server.properties
[2016-01-02 15:37:30,410] INFO KafkaConfig values:
request.timeout.ms = 30000
log.roll.hours = 168
inter.broker.protocol.version = 0.9.0.X
log.preallocate = false
security.inter.broker.protocol = PLAINTEXT
```
#### 3.5.1 Creating Kafka topics

The following command will create the topic stockquotes for the Kafka producer. The first command will be for the stockquotes. The second command will be for the stocktwits.

```
$ sudo $KAFKA_HOME/bin/kafka-topics.sh --create --zookeeper localhost:2181 --replication-factor 1 
--partitions 1 --topic stockquotes
```

```
$ sudo $KAFKA_HOME/bin/kafka-topics.sh --create --zookeeper localhost:2181 --replication-factor 1 
--partitions \overline{1} --topic stocktwits
```
# 3.6 Setting up and starting the real-time data producers

We have got 2 different producers for streaming the data from 2 different data sources to 2 Kafka topics created as per section 3.5.1

\$ sudo \$KAFKA\_HOME/bin/kafka-console-producer.sh --broker-list localhost:9092 —topic stockquotes

# 3.6.1 Producer for IEX data

The python script named "iex\_producer.py" will act as a producer and will take date time in epoch format as a command line parameter. This Python file will request the data from "https://api.iextrading.com/1.0/stock/AAPL/ " URL and transmit the response to the topic called "stockquotes" created as per section 3.5.1. The command for starting the producer is

\$ python iex\_producer.py 20190415

API response format to be transmitted to the "stockquotes" topic is shown below.

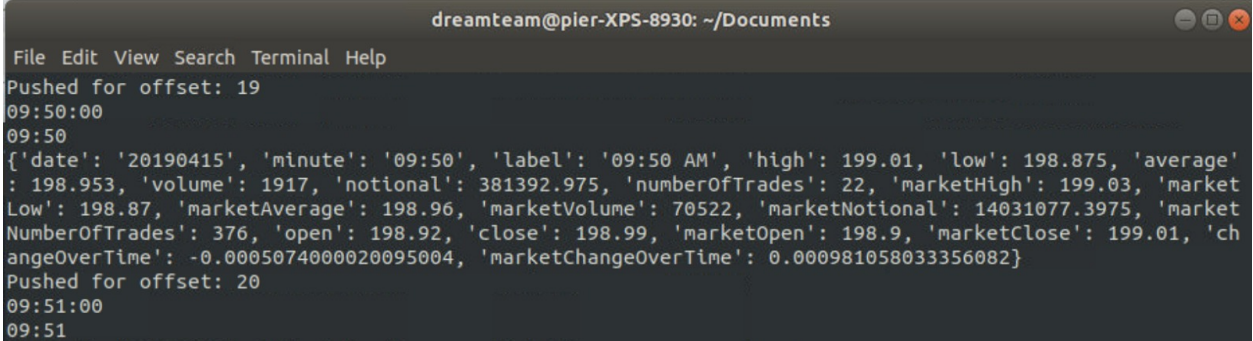

# 3.6.2 Producer for StockTwits data

In order to ingest StockTwits data, please run Ingestion-StockTwits-Producer.jar with parameters:

- Topic name: stock-twits
- Stock ticker: "AAPL", "MSFT", "GOOG", etc
- Redis Host IP Address: 127.0.0.1 since we host Redis server locally

\$ java -jar Ingestion-StockTwits-Producer.jar stock-twits AAPL 127.0.0.1

```
objc[14636]: Class JavaLaunchHelper is implemented in both 
/Library/Java/JavaVirtualMachines/jdk1.8.0_144.jdk/Contents/Home/bin/java (0x10369e4c0) and 
/Library/Java/JavaVirtualMachines/jdk1.8.0_144.jdk/Contents/Home/jre/lib/libinstrument.dylib 
(0x1037224e0). One of the two will be used. Which one is undefined.
SLF4J: Failed to load class "org.slf4j.impl.StaticLoggerBinder".
SLF4J: Defaulting to no-operation (NOP) logger implementation
SLF4J: See http://www.slf4j.org/codes.html#StaticLoggerBinder for further details.
Pull stock tweets from https://api.stocktwits.com/api/2/streams/symbol/AAPL.json?since=150025459
since ID: 150025574, max ID: 150027266
Publish AAPL stock tweets: id AAPL-150027266
Publish AAPL stock tweets: id AAPL-150027168
Publish AAPL stock tweets: id AAPL-150027146
Publish AAPL stock tweets: id AAPL-150026955
Publish AAPL stock tweets: id AAPL-150026876
Publish AAPL stock tweets: id AAPL-150026822
Publish AAPL stock tweets: id AAPL-150026445
Publish AAPL stock tweets: id AAPL-150026408
Publish AAPL stock tweets: id AAPL-150026303
Publish AAPL stock tweets: id AAPL-150026279
Publish AAPL stock tweets: id AAPL-150026257
Publish AAPL stock tweets: id AAPL-150026234
Publish AAPL stock tweets: id AAPL-150026212
Publish AAPL stock tweets: id AAPL-150026193
Publish AAPL stock tweets: id AAPL-150026190
Publish AAPL stock tweets: id AAPL-150026163
Publish AAPL stock tweets: id AAPL-150026103
Publish AAPL stock tweets: id AAPL-150026044
Publish AAPL stock tweets: id AAPL-150026021
```

```
Publish AAPL stock tweets: id AAPL-150025870
Publish AAPL stock tweets: id AAPL-150025839
Publish AAPL stock tweets: id AAPL-150025824
Publish AAPL stock tweets: id AAPL-150025720
Publish AAPL stock tweets: id AAPL-150025663
Publish AAPL stock tweets: id AAPL-150025647
Publish AAPL stock tweets: id AAPL-150025636
Publish AAPL stock tweets: id AAPL-150025632
Publish AAPL stock tweets: id AAPL-150025618
Publish AAPL stock tweets: id AAPL-150025577
Publish AAPL stock tweets: id AAPL-150025574
Message sent successfully
```
# 3.7 Setting up Spark jobs

The different Scala projects as per different task have been created and converted into "jar" format. The commands for executing jars can be given as follows. All the JARs are uploaded to Google drive and are available in this link: https://drive.google.com/drive/folders/1kYnweP0WGCPd1yesRgAtZUrtLXoCqq-g.

\$ spark-submit Streaming-Spark-StockwithUnixTS.jar localhost:9092 group1 stockquotes

This is a consumer Spark-Streaming job which will get the messages from "stock-twits" topic and insert them in Cassandra table.

\$ spark-submit SparkStreaming.jar

This is a consumer Spark-Streaming job which will get messages from "stockquotes" topic and perform moving average for messages received for 10 seconds.

\$ spark-submit BatchML.jar 18.136.251.110 9042

This is a batch job which will use Spark-Machine Learning to predict the marketAverage price.

\$ spark-submit StockTwitAnalytics.jar

This is a batch job which will do batch aggregations on stock-twits data.

\$ spark-submit StockQuoteAggregatesBatch.jar

This is a batch job which will do batch aggregations on IEX data.

# 3.8 Installing Redis

We run Redis 5.0.4 by executing these commands:

\$ mkdir -p /mnt/data/var/lib/redis/data

```
$ docker run --name redis-server --network cda -v /mnt/data/var/lib/redis/data:/data -p 6379:6379 
-d redis: 5.0.4 redis-server --appendonly yes
```
# 3.9 Visualizing using Qlik Sense

- 1) Install Qlik Sense Desktop from the URL below: https://www.qlik.com/us/try-or-buy/downloadqlik-sense
- 2) It is required to setup a free Qlik Sense account
- 3) Once installed, paste the qvf file into the directory below

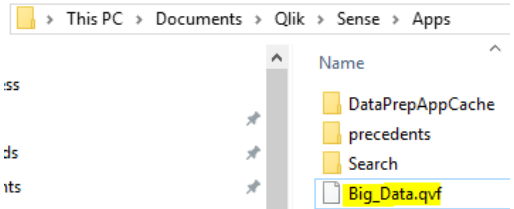

4) Download the Qlik Sense & Cassandra connector: https://academy.datastax.com/quick**downloads** 

# 5) Setup the ODBC connector

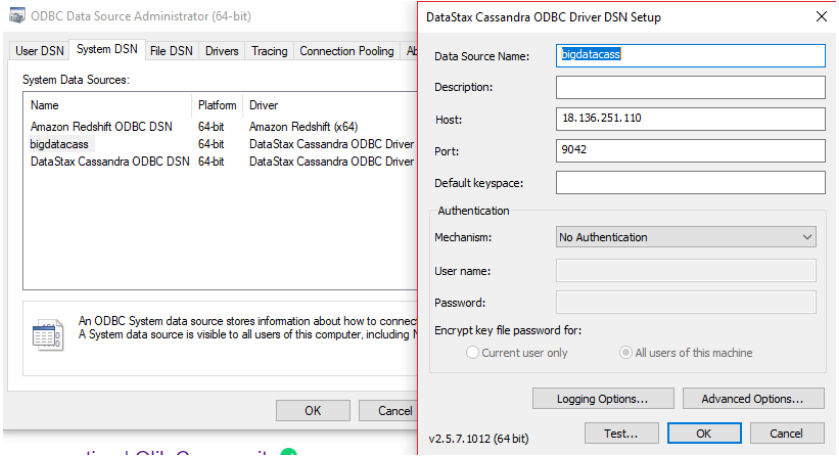

6) The below shows how the Qlik Sense ODBC was initially setup (not required if the qvf file is pasted into the app folder in step 3)

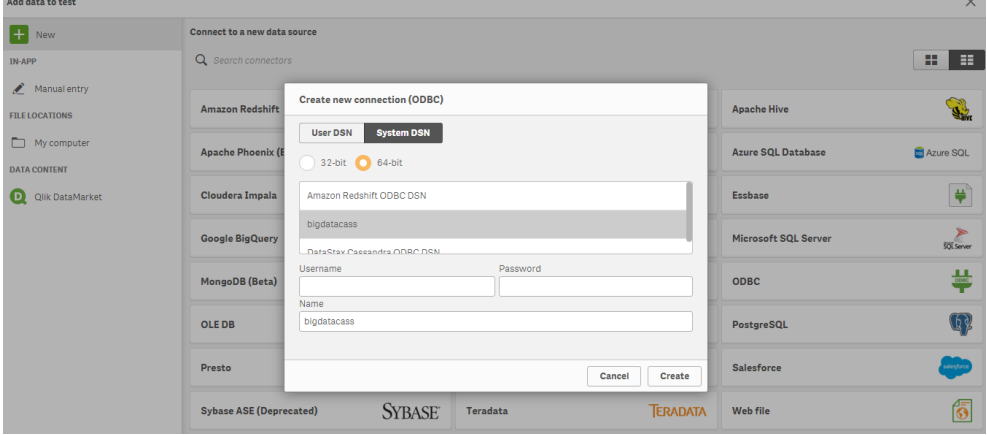